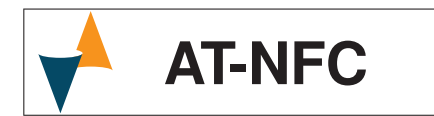

## **NFC APPLICATION FOR CONFIGURING THE ATT1 TRANSMITTER**

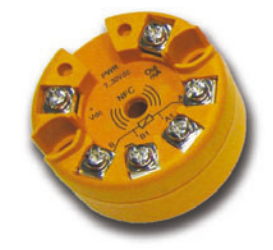

**User manual**  Cod.: Eng - Vr. 00 - 18/03 - ISTR-FAT-NFCENG00

**ASCON TECNOLOGIC S.r.l.**

Viale Indipendenza 56, 27029 - VIGEVANO (PV) ITALY TEL.: +39 0381 69871 - FAX: +39 0381 698730 http:\\www.ascontecnologic.com e-mail: info@ascontecnologic.com

This manual contains the information necessary for<br>the installation, use and maintenance of the product, This manual contains the information necessary for we therefore recommend that the utmost attention is

## **FOREWORD**

paid to the following instructions and to save it. This document is exclusive property of Ascon Tecnologic which forbids any reproduction and divulgation, even in part, of the document, unless expressly authorized. Ascon Tecnologic reserves the right to make any formal or functional changes at any moment and without any notice.

 $\overline{\mathbf{V}}_{\scriptscriptstyle{0}}$ Whenever a failure or a malfunction of the device may cause dangerous situations for persons, thing or animals, please remember that the plant has to be equipped with additional devices to guarantee the safety.

 Ascon Tecnologic and its legal representatives do not assume any responsibility for any damage to people, things or animals deriving from violation, wrong or improper use or in any case not in compliance with the instrument's features. For more information download the detailed operating instruction manual from:

- It can be used even in demo version (without ATT1).
- **1.** Tap on the Google Play Store icon in order to connact the site where the App redsides.

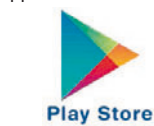

www.ascontecnologic.com

## **DESCRIPTION**

#### *GENERAL DESCRIPTION*

**AT-NFC App** allows the user to configure the transmitters of **ATT1** family according to customer needs.

Once a configuration is prepared, it can be stored in the mobile device, sent to another user, or transferred to one or more transmitters.

This manual explains the App functionalities and the necessary steps for its correct use.

#### *System requirements*

To function correctly, the application requires a smartphone equipped with an NFC antenna.

Where there is a drop-down menu, by touching the  $\blacktriangledown$  key, a window opens with the available options.

App requires an Android 4.4 kitkat operating system or higher.

### *Download The App*

the  $\bullet$  icon displayed next to the field to be modified, then, using the keyboard, enter the desired value.

App is available on the Google store on free of charge basis.

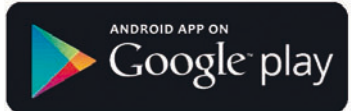

**2.** Entering **AT-NFC** in the find area, Play Store will respond to the search by showing the button to access the presentation of the **ATT1** App configuration.

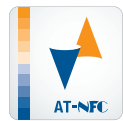

- **3.** Access the **App** presentation tapping on the **AT-NFC** button and perform the installation ("**Install**" button).
- **4.** The **App** start icon, as a rule, is inserted between those already installed in the phone, if needed it can be placed on the phone Desktop: press the key to access the Apps

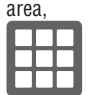

then identify the icon that activates the AT-NFC App,

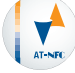

Tap the fingertip on the icon and hold it down until a window appears that shows the Desktop.

Once desired settings have been made, it is possible to return to the "*INFO*" page by tapping on top left hand icon  $\left| \leftarrow \right|$ 

**5.** At this point you can drag the icon on the desktop, while the mobile phone will make a connection that will start the App from the Desktop.

# **HOW TO USE AT-NFC**

*HOW TO LAUNCH THE APPLICATION* To start the **AT-NFC** simply tap on the icon that has just been created/moved.

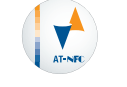

During the **App** startup, the mobile shows on the screen the Ascon Tecnologic logo.

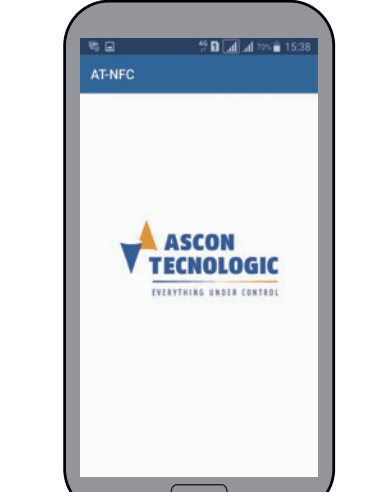

After the **App** has been opened, the mobile device shows a welcome page and activates the read **NFC** function:

![](_page_0_Picture_34.jpeg)

**Note:** When **AT-NFC** is active, the phone is waiting to read the configuration of an ATT1 transmitter, in this way, if the NFC antenna of the mobile phone is placed near to the back of an ATT1 transmitter, the phone reads the configutration present in the transmitter, and all data and changes made to the active configuration in the mobile, but not saved, will be overwritten (and lost).

#### *HOW TO CHANGE THE VALUES IN THE VARIOUS SCREENS*

Where present, to change the values in the menus, touch

#### *HOW TO READ AN EXISTING CONFIGURATION FROM AN ATT1 DEVICE*

If you want to read the configuration of an **ATT1** unit, rest the back of the head at the **NFC antenna** of the mobile phone. A **short sound** will indicate that it has been read while the App will display the corresponding **INFO** page. **Note:** Once read the configuration, separate the **ATT1** unit from the phone.

If an **NFC unit** other than **ATT1** has been approached, **AT-NFC** shows the message that follows.

![](_page_0_Picture_43.jpeg)

#### *HOW TO READ A CONFIGURATION SAVED IN THE MOBILE*

If you want to read a configuration saved in the mobile device, proceed as follows:

- If **Welcome page** is displayed, touch icon:

![](_page_0_Picture_91.jpeg)

Otherwise touch icon:

![](_page_0_Picture_93.jpeg)

The display shows the page that follows:

![](_page_0_Picture_45.jpeg)

▭ **Open Configuration** 

Select:

In both cases, the **App** asks for confirmation by displaying:

![](_page_0_Picture_48.jpeg)

#### Press **OK**. The display shows the list of saved files:

![](_page_0_Picture_762.jpeg)

Once selected by tapping the name, the file is read. At this point AT-NFC switches to display **INFO** page of selected file.

![](_page_0_Picture_52.jpeg)

Tap the menu button  $\overline{\phantom{a}}$  at the top left: the screen shows:

![](_page_0_Picture_54.jpeg)

#### $\mathbf{z}$ Personal ID

#### Where:

 $\overline{\phantom{a}}$ 

![](_page_0_Picture_95.jpeg)

## **Open Configuration**

allows to read a configuration saved on the mobile device (performs the same action seen for the button on the welcome screen).

## **Save Configuration**

Allows to save current configuration in a *file-name.rnd*  file in the mobile device memory.

![](_page_0_Picture_100.jpeg)

## **Write Memory**

Allows to transfer configuration from mobile device to **ATT1** unit.

![](_page_0_Figure_103.jpeg)

Allows to assign an **ID** (max. 20 characters) to an **ATT1** unit; normally used to identify the position of each unit in the system.

![](_page_0_Picture_57.jpeg)

Allows to define Engineering unit used in the Menus that follow and to establish the calibration method to be used for "User calibration".

![](_page_0_Picture_59.jpeg)

Allows to send the saved configurations to other users.

![](_page_0_Picture_61.jpeg)

Provides some information about the **App** release, intellectual property, etc..

## *Setting menu*

Selecting "*Setting*" the following page is displayed:

![](_page_0_Picture_66.jpeg)

Swiping the finger on the cursor, set the two elements as desired keeping in mind that:

**O** means active condition;

**O** means not active condition.

### *HOW TO MODIFY A CONFIGURATION*

Starting from the *INFO* page.

![](_page_0_Picture_72.jpeg)

Where:

- **Product Code:** Is the product order code;
- **Product ID:** Is the equivalent of the serial number but is only related to the **NFC micro**;
- **Serial Number:** Is the serial number read in the **ATT1**;
	- **File Name:** If a saved configuration has been read, this field indicates its file name;
	- **Personal ID:** Is a name (max. 20 characters) that can be assigned to the unit (normally used to specify the position of each unit in the system ).

At the top of the screen, tap to select the DATA page:

![](_page_0_Picture_80.jpeg)

This page consists of 3 sub-menu:

- *Sensore (Sensor);*
- *I/O range;*
- *Calibrazione utente (User Calibration).*

Open the "*Sensor*" sub-menu to configure sensor parameters:

![](_page_1_Figure_1.jpeg)

0°C to 500°C.

We must configure the following values: *Min. Val. Output:* 4.000 mA; *Max. Val. Output:* 20.000 mA; *Min. Val. Input:* 0.0°C; *Max. Val. Input* 500.0°C.

The "*User Calibration*" sub-menu has 2 different screens depending on the choice made in the "**Settings**" menu. If the solution with Offset and Gain has been chosen, the

then, tapping on the button  $\rightarrow$  transmit the configuration data. The following dynamic page is displayed:

![](_page_1_Picture_5.jpeg)

following screen is displayed:

 $\equiv$  AT-NFC

where:

![](_page_1_Figure_0.jpeg)

- **Offset** is a constant value applied to the whole input field; while
- **Gain** is a multiplicative factor applied to the linearization curve.

If the solution with 2 points calibration has been chosen, the following screen is displayed:

![](_page_1_Picture_12.jpeg)

This solution allows to modify the calibration by defining an offset applied to the starting point of scale and a second offset applied to the full scale.

![](_page_1_Picture_14.jpeg)

*SAVING A BRAND NEW CONFIGURATION ON THE MOBILE*  When it is required to transfer the same configuration to more **ATT1**, select the option:

![](_page_1_Picture_3.jpeg)

Rest the back of the **ATT1** unit at the **NFC** antenna of the mobile phone as indicated by the instructions on the screen. If the data are correctly transferred, the display shows:

![](_page_1_Picture_16.jpeg)

![](_page_1_Figure_17.jpeg)

Rest the **back** of the **ATT1** unit at the **NFC** antenna of the mobile phone. Once the configuration **is transferred**, the mobile device **generates an acoustic signal**. Remove the first **ATT1** head and repeat the operation with all the others.

![](_page_1_Picture_7.jpeg)